# **Quick Start Guide**

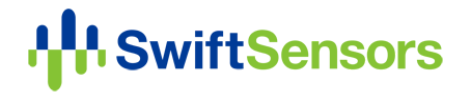

## **1. Connect** your gateway

#### **Connect with WiFi**

- a. Plug the provided power cable into the gateway and wait about 2 minutes until the **Internet** light is **red**.
- b. **Hold for 1 second** the button in the center of the gateway label to start **Set Up WiFi** mode, and wait 20 seconds until the **Set Up WiFi** light is **solid blue**.
- c. Go to your phone's **WiFi Settings**, and connect to the network **Swift Sensors** (last four digits of gateway ID.)

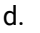

Scan this QR code with your phone or open your phone's web browser and go to **192.168.42.1** to access your gateway's **Set Up WiFi** app.

e. Use the app to set up WiFi on your gateway. If the **Internet** light is **green** after 20 seconds, your gateway is online. If not, see Troubleshooting.

### **Connect with Cellular**

- a. Plug the provided power cable into the gateway.
- b. Plug the cellular network module into the gateway's USB port. If the **Internet** light is **green** after 5 minutes, your gateway is online. If not, see Troubleshooting.

### **Connect with Ethernet**

- a. Plug the provided power cable into the gateway.
- b. Plug the Ethernet cable into the gateway. If the **Internet** light is **green** after 2 minutes, your gateway is online. If not, see Troubleshooting.

### **Connect with Power over Ethernet (PoE)**

Plug the Ethernet cable into the gateway. If the **Internet** light is **green** after 2 minutes, your gateway is online. If not, see Troubleshooting.

## **2. Register** your gateway

#### **Register to a new account**

- a. Go to **[my.swiftsensors.net](http://my.swiftsensors.net)**
- b. Click **Create Account**.
- c. Fill out the form and click **Create Account**. If you see an error message, complete **step 1** first.
- d. Click **Verify Email** in the email you receive from **[noreply@swiftsensors.com](mailto:noreply@swiftsensors.com)**.
- e. Enter the password you created in **step c**. and click **Verify Email**, then click **Console**. Your new gateway will appear in your **Hardware** list.

### **Register to an existing account**

- a. Sign in to **[my.swiftsensors.net](http://my.swiftsensors.net)**
- b. Select **List** in the navigation bar.
- c. Select **Add Gateway** from the **Gear** menu.
- d. Enter the last four digits of the gateway ID and click the **check** button to save. Your new gateway will appear in your **Hardware** list. If you see an error message, complete **step 1** first.

## **3. Turn on and deploy** your sensors

#### **Turn on a sensor**

**Click** the center button on the sensor. The green light will **blink for a few seconds** to indicate that the sensor is **on**. The sensor will appear in the Swift Sensors Console within 1 minute if it is in range of a connected, registered gateway.

### **Turn off a sensor**

**Hold for 1 second** the center button on the sensor. The green light will **glow solid for a few seconds** to indicate the sensor is **off**. The sensor will stop all transmissions and can be safely transported or shipped.

## **4. Configure** your Swift Sensors Console

Please sign in to **[my.swiftsensors.net](http://my.swiftsensors.net)** and follow the **Installation and Setup Guide** on our **Online Help** page to:

- ❏ Name your gateways and sensors according to location and function.
- ❏ Create thresholds and assign them to your measurements.
- ❏ Create notifications and assign them to your measurements and users.
- ❏ Add a cell phone number to your user profile so you can receive SMS or voice notifications.

Welcome. We hope you enjoy your Swift Sensors service. Please refer to **Online Help** for many more tips.

# **Troubleshooting**

If you encounter problems during installation, the following table provides solutions to the most common ones. For more information, please refer to our **Online Help**, which provides the most complete and up-to-date information.

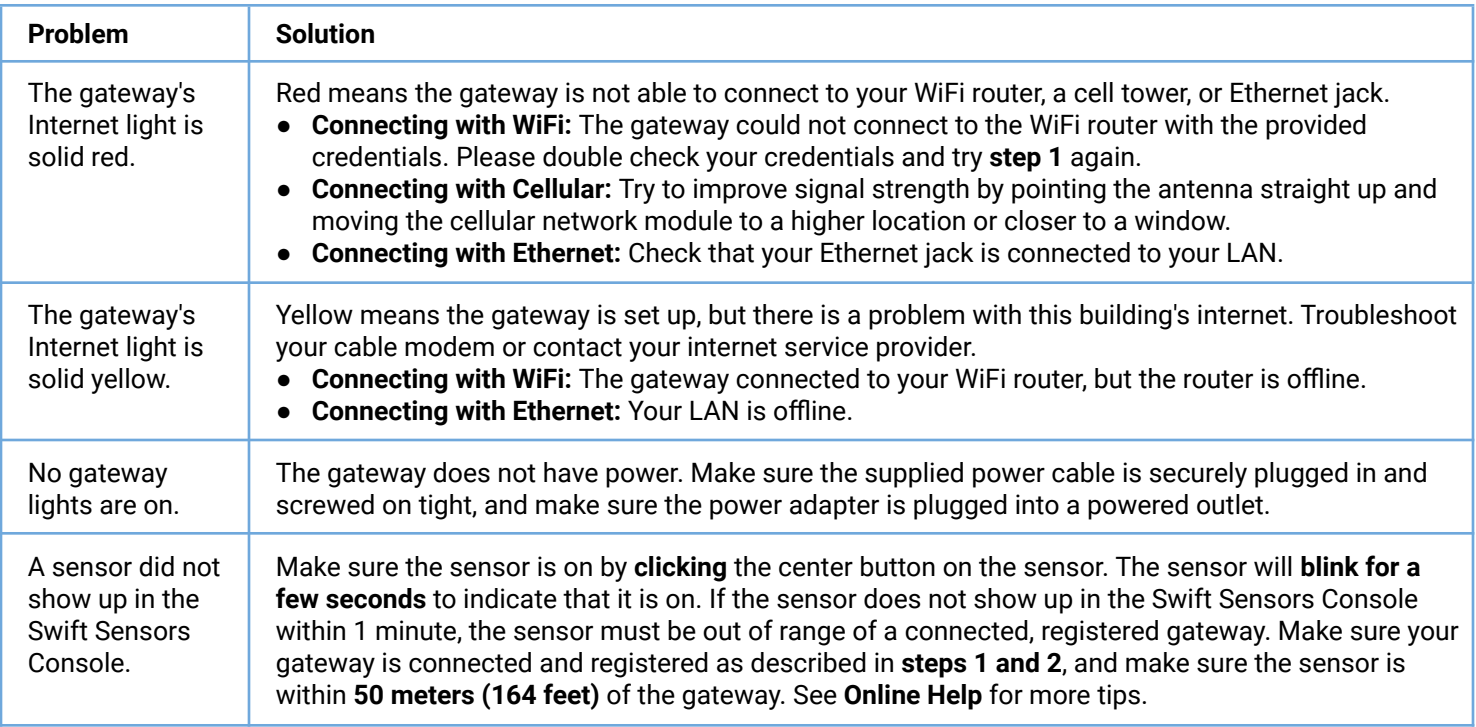

# **Online Help**

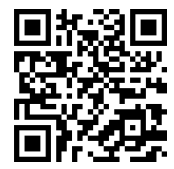

Our online help area offers many resources to help you get the most out of your cloud wireless sensor system, such as the **Installation and Setup Guide**, **Frequently Asked Questions (FAQ)**, **tutorial videos**, and much more. On the sign-in page of the Console, the **Help** link is at the bottom right. After sign-in, the help link looks like a **question mark** icon at the top right of the menu. To go there now, scan the QR code on the left with your phone or open your web browser and go to **[my.swiftsensors.net/#/help](http://my.swiftsensors.net/#/help)**

# **Contact Us**

Our support team is ready to help.

If you have more questions or need technical support, contact us by email or phone:

**Email: [support@swiftsensors.com](mailto:support@swiftsensors.com)**

**Phone:** +1 512-256-7552

**Hours:** Monday - Friday, 8AM–7PM Central Daylight Time (CDT)

#### **FCC Compliance Notice:**

This device complies with part 15 of FCC rules. Operation is subject to the following two conditions:

- 1. This device may not cause harmful interference.
- 2. This device must accept any interference received, including interference that may cause undesired operation.

Change or modifications that are not expressly approved by the manufacturer could void the user's authority to operate the equipment.

#### **RF Exposure Information:**

This equipment complies with FCC radiation exposure limits set forth for an uncontrolled environment. In order to avoid the possibility of exceeding the FCC radio frequency exposure limits, human proximity to the antenna shall not be less than 20cm during normal operation.

#### **Industry Canada (IC) Compliance Notice:**

This device complies with Industry Canada license-exempt RSS standard(s). Operation is subject to the following two conditions:

- 1. This device may not cause interference, and
- 2. This device must accept any interference, including interference that may cause undesired operation of the device.

This Class B digital apparatus complies with Canadian ICES-003.

#### **RF Exposure Statement:**

This equipment complies with IC RSS-102 radiation exposure limits set forth for an uncontrolled environment. This transmitter must be installed to provide a separation distance of at least 20 cm from all persons and must not be collocated or operating in conjunction with any other antenna or transmitter.

**Warning:** Changes or modifications not expressly approved by Swift Sensors, Inc. could void the user's authority to operate the equipment.